# **Using EntireX Custom Wrappers**

The EntireX Custom Wrappers are user-configurable, template-based wrappers and need:

- a Software AG IDL file
- a template (for example, client or server)
- the IDL Compiler

Naturally, existing *.plugin* files from former EntireX installations, called EntireX Workbench Plug-ins, can be migrated. The Custom Wrapper definitions are stored in the current Eclipse workspace and can be managed in the preferences. Any changes in the Custom Wrapper definitions require a restart of the Workbench to take effect. This chapter covers the following topics:

- [Define EntireX Custom Wrappers](#page-0-0)
- [Running a Custom Wrapper](#page-8-0)

## <span id="page-0-0"></span>**Define EntireX Custom Wrappers**

The EntireX Custom Wrappers are managed in the Custom Wrapper preferences page.

The central panel lists all known (active or inactive) Custom Wrappers, that is, all Custom Wrappers that are found in the current workspace. You can create a new empty Custom Wrapper, copy, edit or remove an existing Custom Wrapper or migrate your existing *.plugin* file from a former EntireX installation.

- [Creating a New Custom Wrapper](#page-1-0)
- [Parameters](#page-4-0)
- [Parameter Values](#page-4-1)
- [Wildcards](#page-6-0)

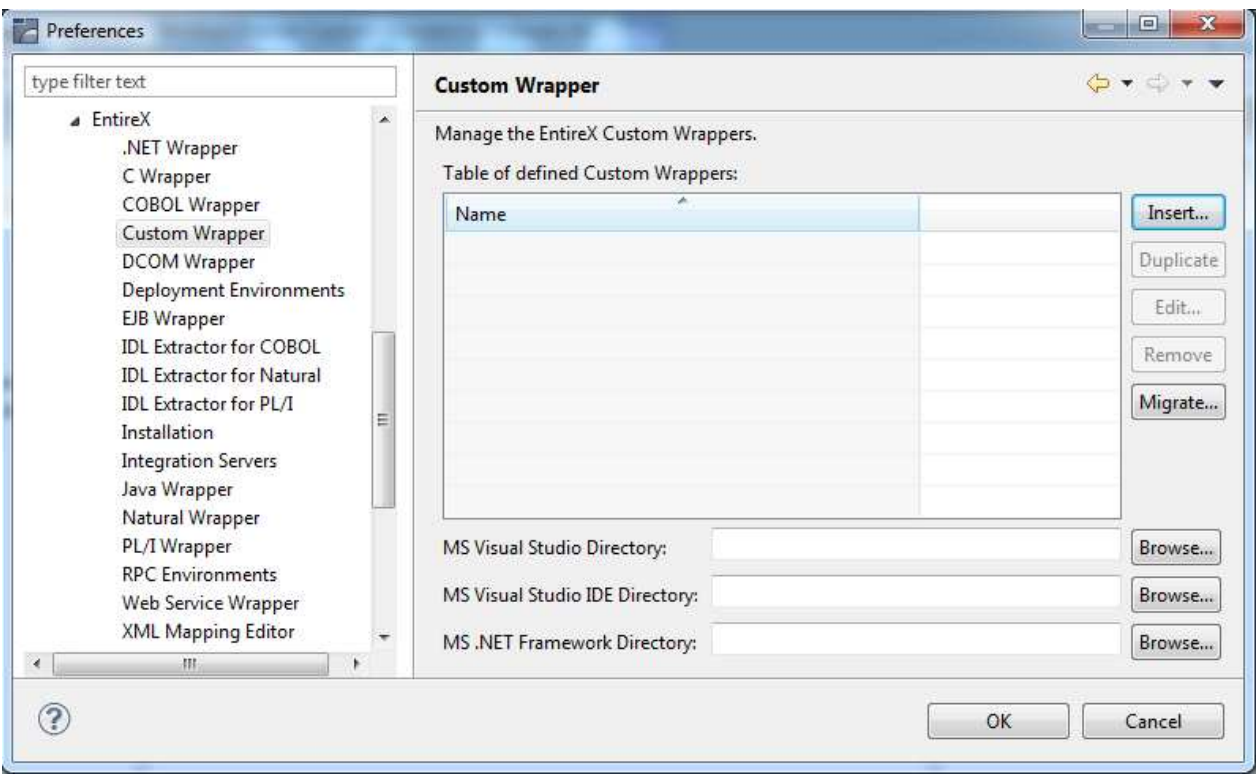

## <span id="page-1-0"></span>**Creating a New Custom Wrapper**

- **To create a new Custom Wrapper** 
	- 1. Choose **Insert...**

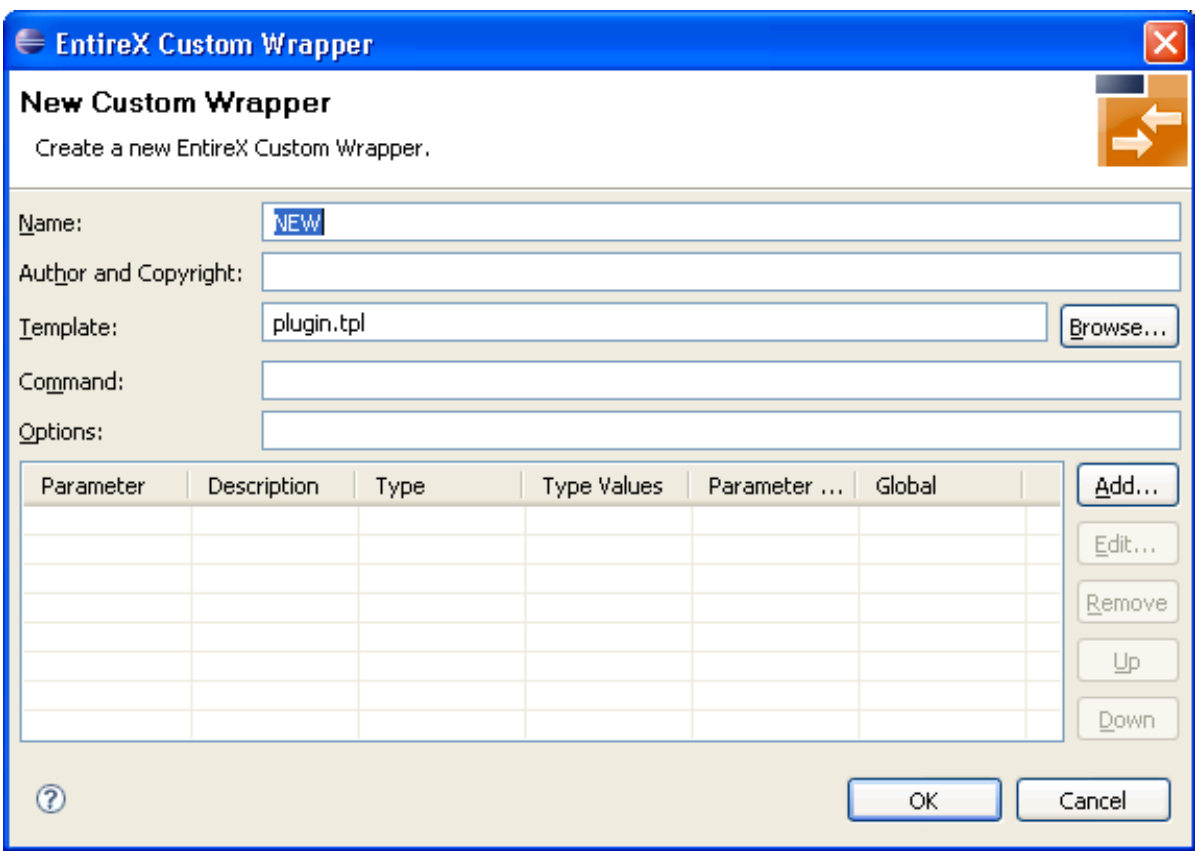

2. Enter the fields. The Name is a required field and must be unique, because it is the identifier for the Custom Wrapper. This name occurs on the Custom Wrapper Properties page and will be used for the command line with the prefix minus sign.

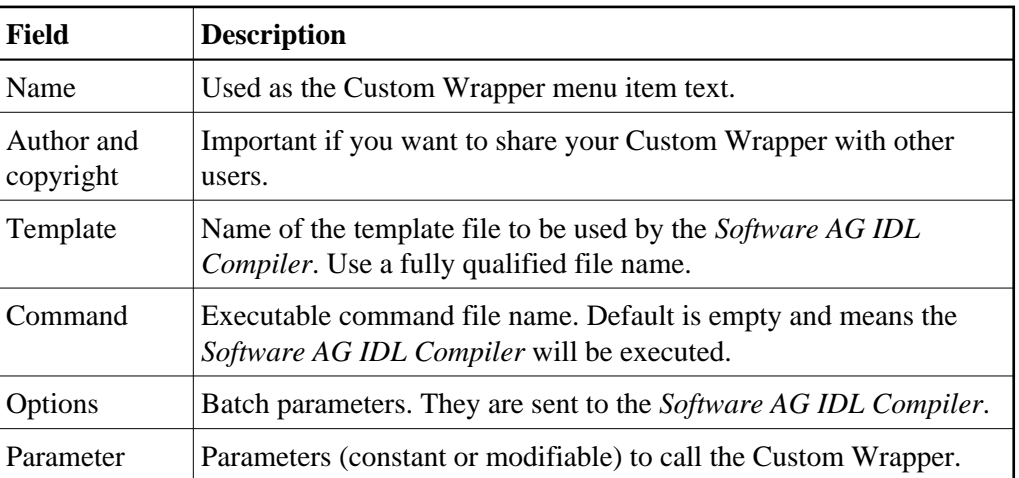

3. Optionally, add some parameters as described in the following sections.

#### **To add parameters**

Choose **Add...**

A new dialog with default values is displayed. See section *[Parameters](#page-4-0)* for a description of the individual fields. Modifiable parameters automatically appear with an appropriate label and GUI widget on the Custom Wrapper IDL properties tab.

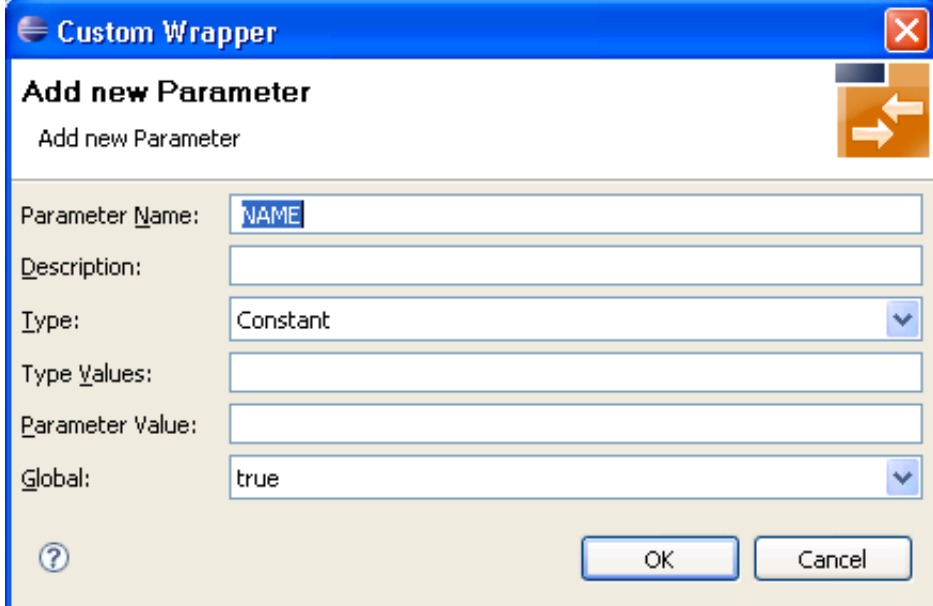

 **To edit parameters (see** *[Parameters](#page-4-0)***)**

- 1. Select the parameter to edit in the table.
- 2. Choose **Edit...**

or

Double click on the parameter in the table.

A new dialog with the current parameter values is displayed. See section *[Parameters](#page-4-0)* for a description of the individual fields. For all strings in the fields **Type Values** and **Parameter Value**, you can also use wildcards. Wildcards are like variables for actual values that may change with the platform or in other properties tabs. See the list of *[Wildcards](#page-6-0)*.

3. Choose **OK** to save your entries and close the dialog or **Cancel** to close the dialog without saving.

#### **To remove parameters**

- 1. Select the parameters to remove in the table.
- 2. Choose **Remove**.

Multiple selections are possible.

#### **To change the parameter order**

1. Select the parameter to edit in the table.

2. Use the **Up** and **Down** buttons to change the order of the parameters.

#### <span id="page-4-0"></span>**Parameters**

Parameters consist of the following fields:

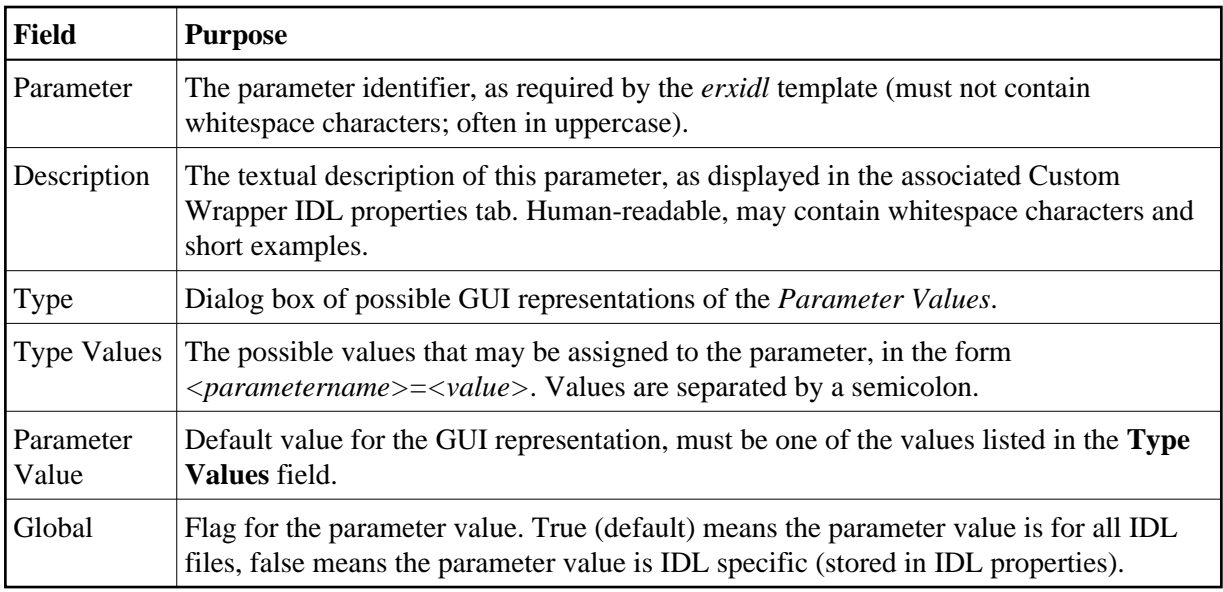

### <span id="page-4-1"></span>**Parameter Values**

Parameter "types" are GUI representations of the parameter values in the IDL properties tab for this Custom Wrapper. They can be:

#### **Using EntireX Custom Wrappers Parameter Values Parameter Values**

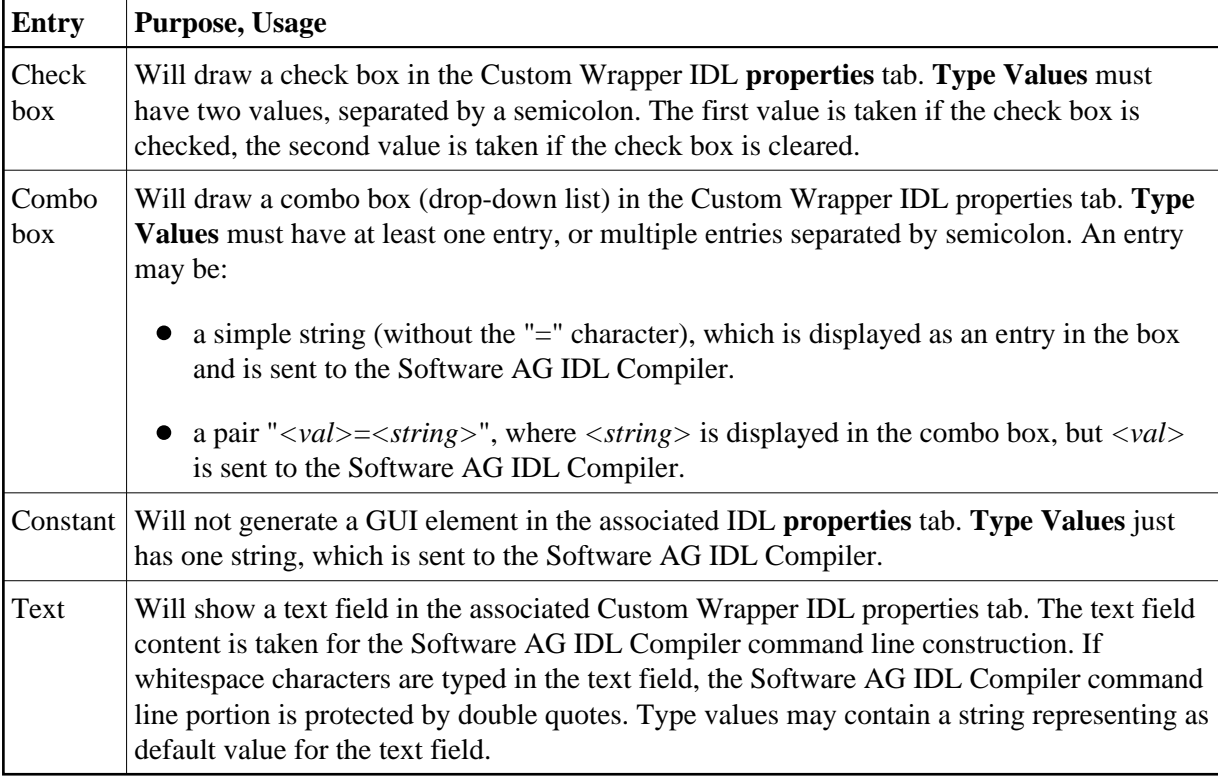

## <span id="page-6-0"></span>**Wildcards**

Wildcards start with the % (percent sign). Implemented wildcards:

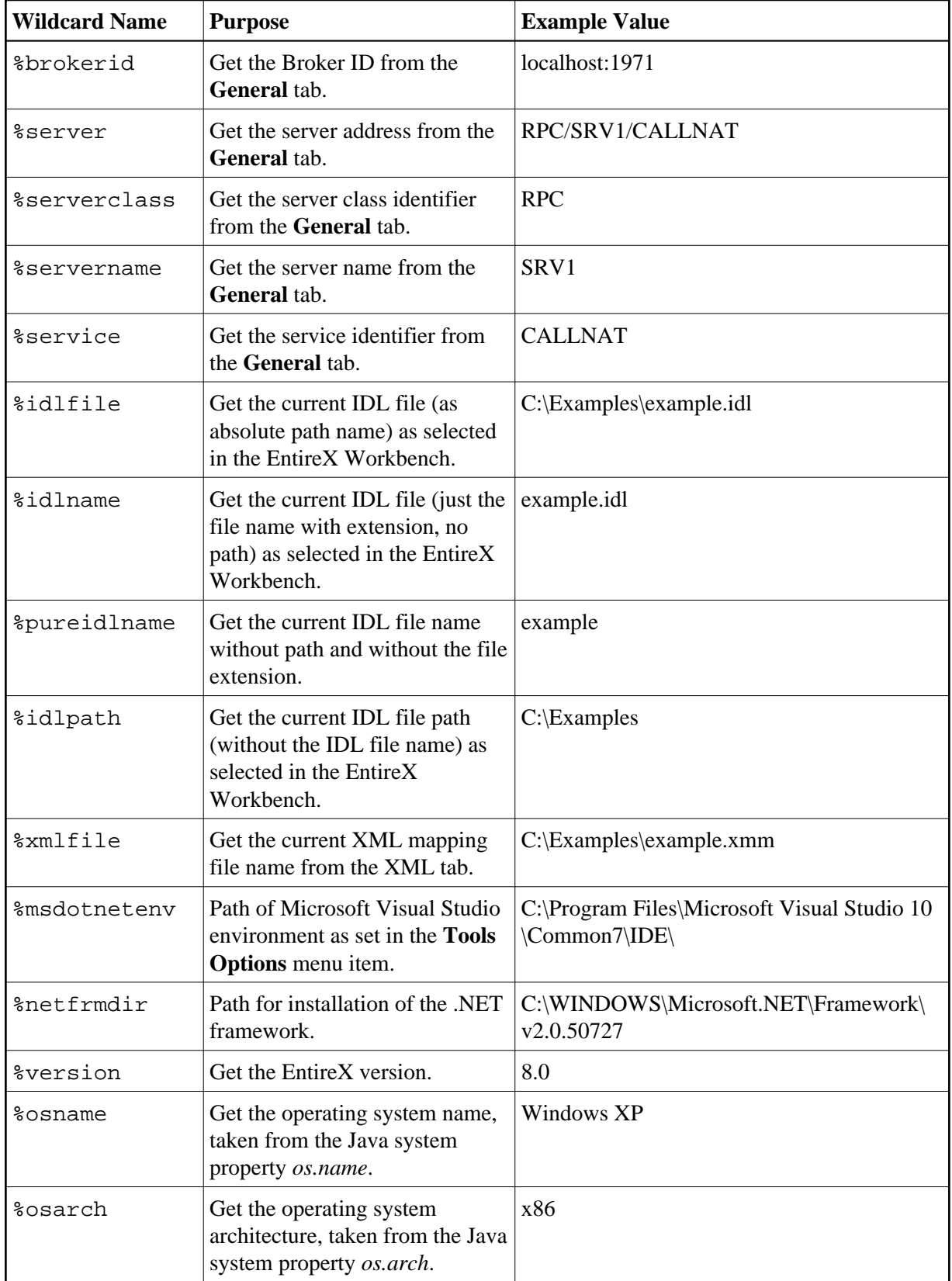

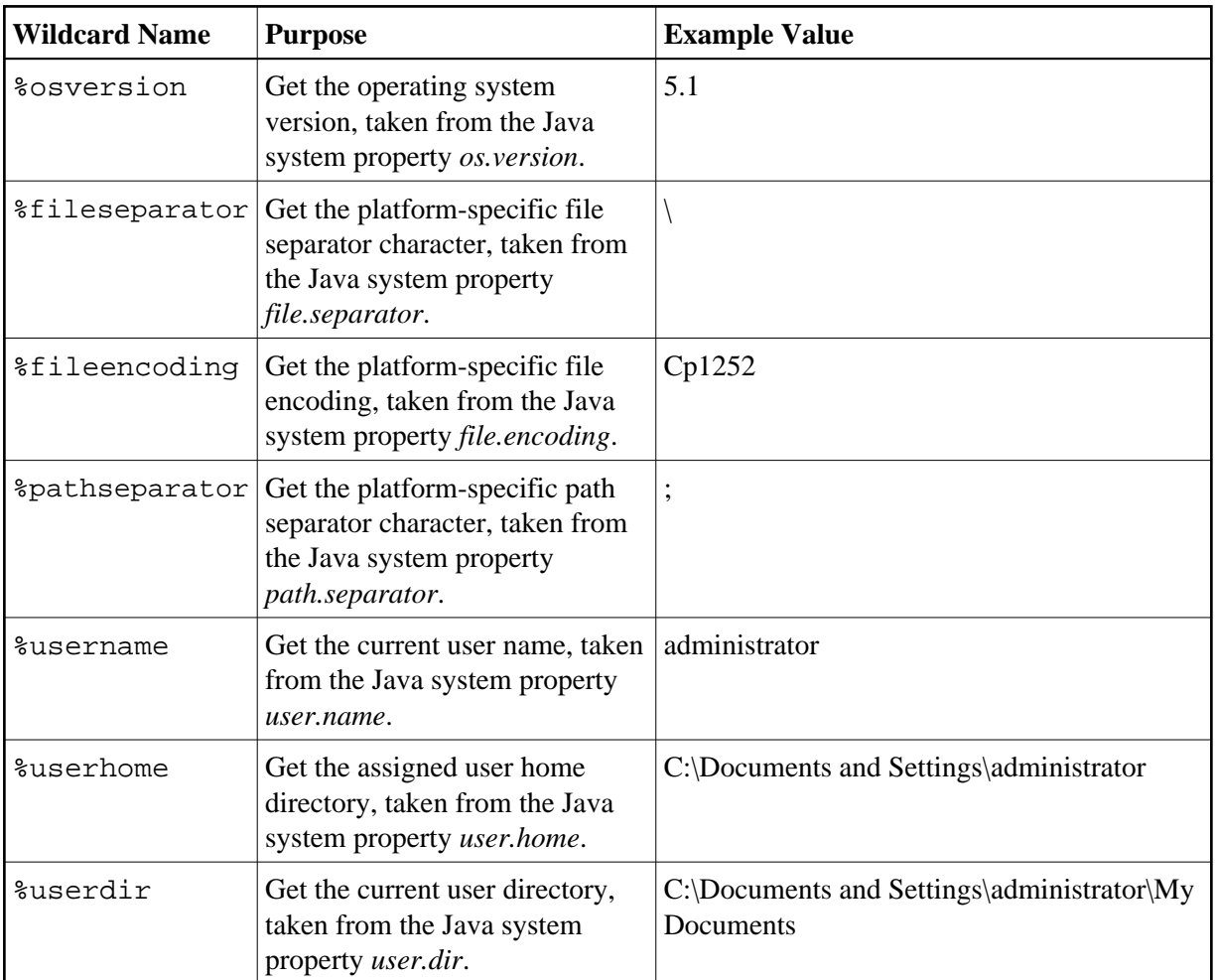

#### **Duplicate an existing Custom Wrapper**

- 1. Select the Custom Wrapper in the list.
- 2. Proceed as described in *[Creating a New Custom Wrapper](#page-1-0)* and press the **Duplicate** button instead of the **Insert...** button.

A new Custom Wrapper named *Copy of <name>* is displayed in the list.

3. Modify the entries as described in *[Creating a New Custom Wrapper](#page-1-0)*.

#### **Edit an existing Custom Wrapper**

- 1. Select the Custom Wrapper in the list.
- 2. Proceed as described in *[Creating a New Custom Wrapper](#page-1-0)* and select the **Edit...** button instead of the **Insert...** button
- 3. Modify the entries as described in *[Creating a New Custom Wrapper](#page-1-0)*.

**EXECUTE:** Remove an existing Custom Wrapper

- 1. Select the Custom Wrapper in the list.
- 2. Use the **Remove** button
- **Migrate an existing** *.plugin* **File from a previous EntireX Installation**
	- 1. Proceed as described in *[Creating a New Custom Wrapper](#page-1-0)* and select the **Migrate...** button instead of the **Insert...** button.
	- 2. Browse to the location of the *.plugin* file and select the file to migrate.
	- 3. In the ensuing dialog, modify the entries as described in *[Creating a New Custom Wrapper](#page-1-0)*.
	- 4. Make sure the template file can be accessed correctly.

## <span id="page-8-0"></span>**Running a Custom Wrapper**

#### **To start the Custom Wrapper in GUI**

- 1. Select an IDL file.
- 2. Open the context menu, choose **Other > Generate Via Template** and select the desired item (for example, **New**).

When the Custom Wrapper is started, the EntireX Workbench starts the Software AG IDL Compiler and feeds it with a template, the IDL file name and (optional) parameters.

The parameters are inserted for the Software AG IDL Compiler in the form <parametername>=<value>. If wildcards were used for the values, they are resolved to the actual values when the Custom Wrapper was called.

#### **To start the Custom Wrapper in Command Line**

See *Using the EntireX Workbench in Command-line Mode* for the general syntax of the command line.

The command for the Custom Wrapper is  $-xxx$ , where  $xxxx$  is the case-sensitive name of the Custom Wrapper. If the name contains blanks, use  $-\sqrt{x}$ xx $\sqrt{ }$ .

Example:

-NEW /Demo/example.idl

The result of the Custom Wrapper is written to Standard Out.